#### **DL6NBS, Bernhard Hochstätter, 97522 Sand Oktober, 2012**

Stand Februar 2019

eMail dl6nbs@darc.de

## **FLEX im Digimode**

Einsteigerhilfe

Seit 2010 Jahren betreibe ich einen FLEX3ooo + Power-SDR mit gutem Erfolg. Sowohl in CW, als auch in den digitalen Betriebsarten, liefert der FLEX mit seinen bestechenden Filtereigenschaften ausgezeichnete Ergebnisse. Ich benutze anfangs einen älteren PC mit Pentium4-CPU 3.4 GHz / 1,5 GB-Ram unter Windows XP an einem 24" TFT-Bildschirm LG W2443T-PF, 2ms. Die IEE1394-Schnittstelle war mit einer *EXSYS EX-6500E FireWire PCI 3+1 Port TI* Karte realisiert. Mein Ziel war:

### **Eine Strippe zwischen Funke und PC Alles was man braucht auf einem Bildschirm**

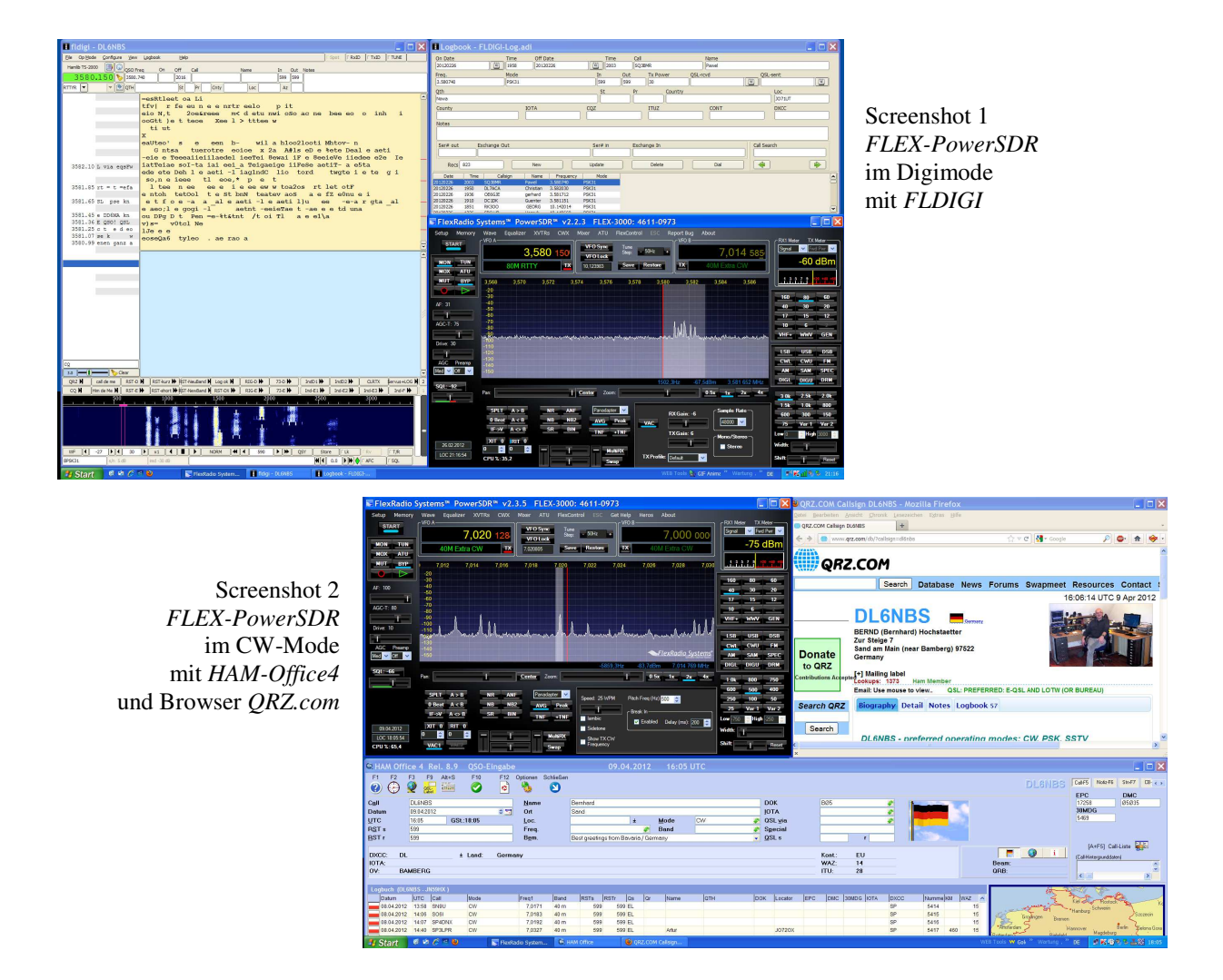

Der FLEX ist kein Funkgerät zum einschalten und loslegen, Vorarbeit ist nötig. Es liegt in der Natur eines SDR, unterschiedlichste Kombinationen zu testen bevor man sein "persönliches Optimum" findet. Nach dem Studium des Handbuchs beginnt die Suche nach Fragmenten aus Foren und Berichten. Das braucht Zeit, hilft aber zu verstehen "was-wie-geht".

Meine Standards habe ich nun gefunden und dokumentiert. Ich mache sie als "Praktiker Leitfaden für Suchende" verfügbar. Hilft vielleicht dem FLEX-OM einige Zeit der Suche zu ersparen (time for QSO). Während der letzen Monate habe ich mit dem FLEX einige 1000 DIGI-QSOs getätigt.

# **Inhalt**

## **1 Einrichtung der FLEX Umgebung am PC**

- 1.1 Virtuelle serielle Ports einrichten
- 1.2 Virtuelle Audio-Ports einrichten
- 1.3 VAC Einstellung am FLEX
- 1.4 CAT Einstellung am FLEX
- 1.5 KEYER Einstellung am FLEX

## **2 Anbindung der AFU-Programme zur Nutzung mit dem FLEX**

- 2.1 Fldigi Digimode-Programm
- 2.2 MRP40 CW-Dekoder Programm
- 2.3 N1MM Contestlogger-Programm und VSPE Splitter
- 2.4 HRD Ham-Radio-Deluxe Digimode-Programm
- 2.5 EasyPal SSTV-Programm
- 2.6 JT65HF WSPR-QSO-Programm
- 2.7 Skimmer CW-Multi-Dekoder
- 2.8 Logger32 Logbuchprogramm
- 2.9 WSJT-X Digimodi nach K1JT (FT8 und andere)

## **3 Erfahrungen / Tipps**

- Rechnerleistung und Auslastung
- Aussetzer, Knacken, Synchronisationsausfall
- Fldigi hängt sich auf
- CW nicht sauber bei Logger32
- com0com funktioniert nicht bei Windows7 mit 64-Bit
- 60m Band TX und Firmware PowerSDR v2.8. von KE9NS

# **1. Einrichtung der FLEX-Umgebung am PC**

Für den erweiterten Betrieb des FLEX mit AFU-Programmen am PC sind zwei Schnittstellentypen zu schaffen.

- CAT = Transceiver-Steuerung mit PTT und CW-Key Handling
- $VAC =$  Audiosignal Ein- und Ausgabe

#### **1.1 Einrichtung der virtuellen seriellen Ports (CAT)**

Voraussetzung ist die Installation eines Tools z.B. *com0com* (Freeware). Links zu den getesteten Versionen: 32 Bit Version: http://www.heise.de/download/com0com-1149731.html 64 Bit Version: http://code.google.com/p/powersdr-iq/downloads/detail?name=setup\_com0com\_W7\_x64\_signed.exe&can=2&q=

oder der *Virtual Serial Port Emulator VSPE (*Buyware 25\$) Bezugsquelle: *http://www.eterlogic.com/Products.VSPE.html*

Sinnvollerweise schafft man vorher, über die Systemsteuerung des PCs, Platz für COM-Ports im unteren Nummernbereich bis 10. Einige Programme die wir später mit dem FLEX nutzen wollen (*MRP40, N1MM-Logger, Fldigi* usw.) können nur auf diese "niedrigen" Ports zugreifen. Häufig haben sich COM-Leichen angesammelt die vorher entfernt werden müssen.

Bei Windows7 geht das im Fenster -> Zubehör -> Eingabeaufforderung mit:

*set devmgr\_show\_nonpresent\_devices=1 set devmgr\_show\_details=1 start DEVMGMT.MSC* 

Nun bei Ansicht "Ausgeblendete Geräte" einschalten und alle verwaisten COM-Schnittstellen löschen. Nachdem die Leichen beseitig sind geht es weiter voran. Ich nutze 2 virtuelle COM-Paare:

COM5 <-> COM35 für die Transceiversteuerung COM8 <-> COM38 für das PTT-Handling

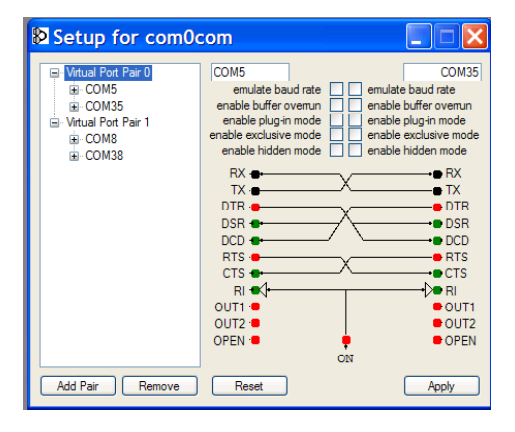

Bild Variante1 Konfiguration *com0com* Bild Variante2 Konfiguration *VSPE*

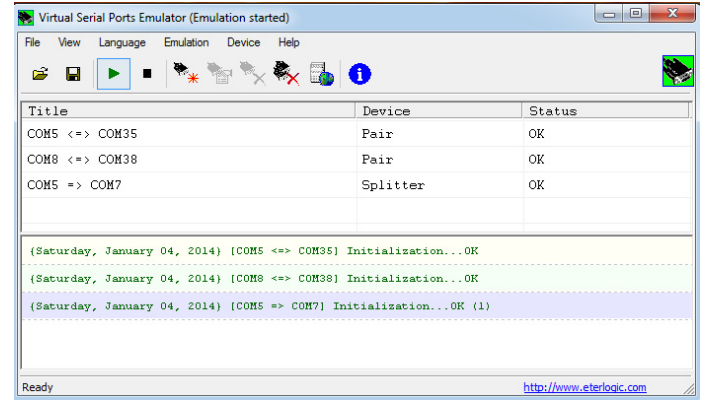

(2 virtuelle COM-Paare sind eingerichtet) (2 virtuelle Paare plus Splitter sind eingerichtet)

#### **1.2 Einrichtung der virtuellen Audio Verbindungen (VAC)**

Voraussetzung ist die Installation des Programmes *Virtual Audio Cable* (Buyware -> 50 \$). Bezugsquelle: *http://software.muzychenko.net/eng/vac.htm*

Die dort angebotene Testversion ist für den echten Betrieb nicht geeignet da sich eine "Kunststimme" in den Audiostream einblendet.

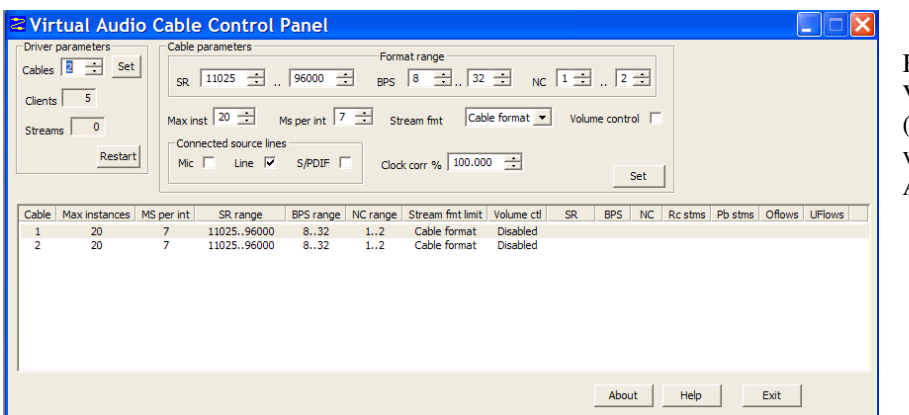

Bild Konfiguration Virtual Audio Cable (entspricht der Einrichtung von 2 virtuellen Audio-Verbindungen)

Der PC ist nun vorbereitet. Nun erfolgen die Einstellungen im *PowerSDR* für den FLEX.

#### **1.3. VAC Einstellung am FLEX** (PowerSDR)

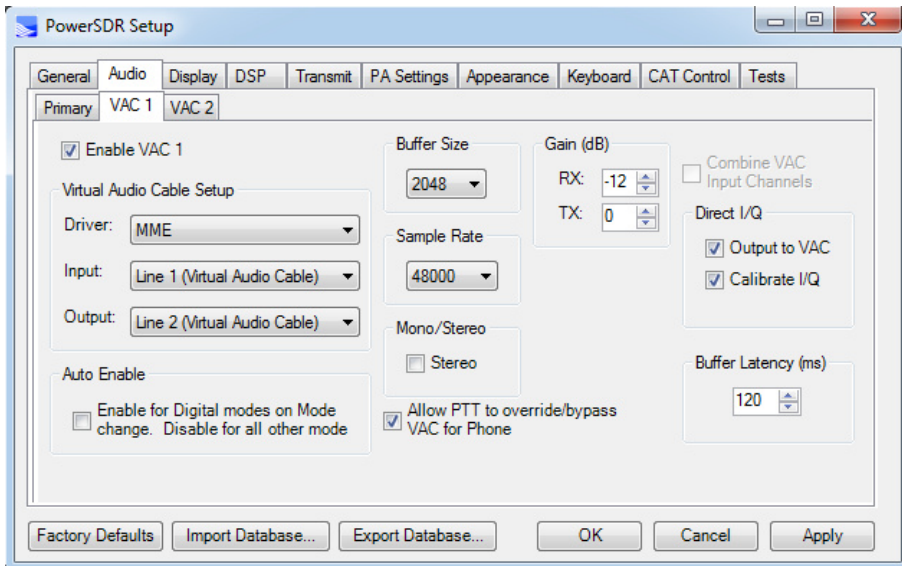

Bild Konfiguration VAC

Audio gelangt über Line 1 (Virtual Audio Cable) in den FLEX und über Line 2 (Virtual Audio Cable) zum PC

#### **1.4 CAT Einstellung am FLEX** (PowerSDR)

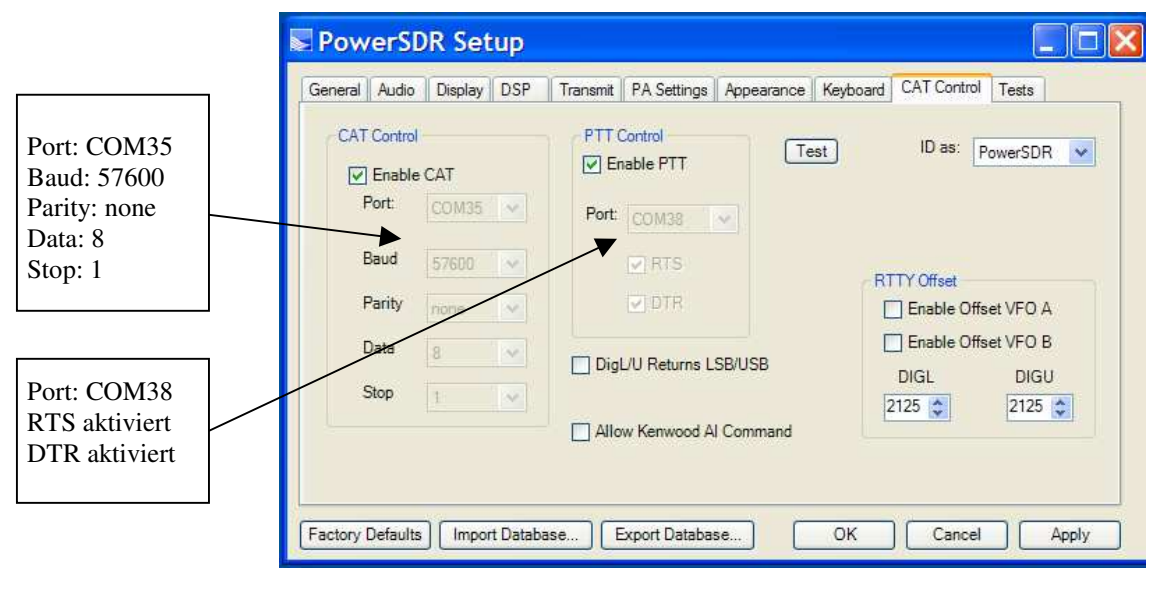

Bild Konfiguration CAT und PTT

#### **1.5 KEYER Einstellung am FLEX** (PowerSDR)

In meinem Fall nutze ich meinen Keyer-FROG2 für den täglichen Gebrauch und für Contestbetrieb auch den *N1MM-Logger* (mit CW-Ausgabe).

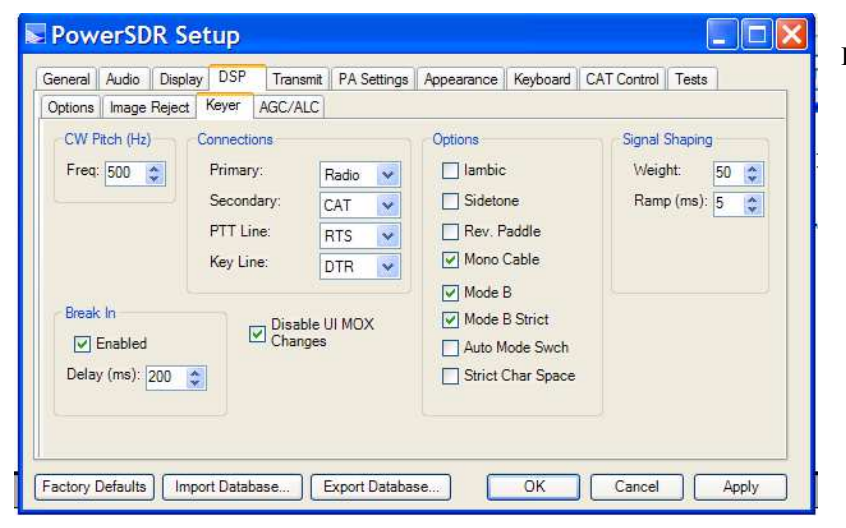

Bild Konfiguration KEYER

# **2. Anbindung AFU-Programme**

Hier sind in der Praxis erprobte Einstellungen dokumentiert. Ausführliche Beschreibungen der Programme findest Du im Internet.

#### **2.1. Einstellungen im Programm Fldigi** (Digimode)

Da wir den FLEX schon vorbereitet haben, müssen wir dem *Fldigi-Programm* nur noch die virtuellen Schnittstellen mitteilen. Im Setup *Fldigi* werden 3 Einstellungen erforderlich.

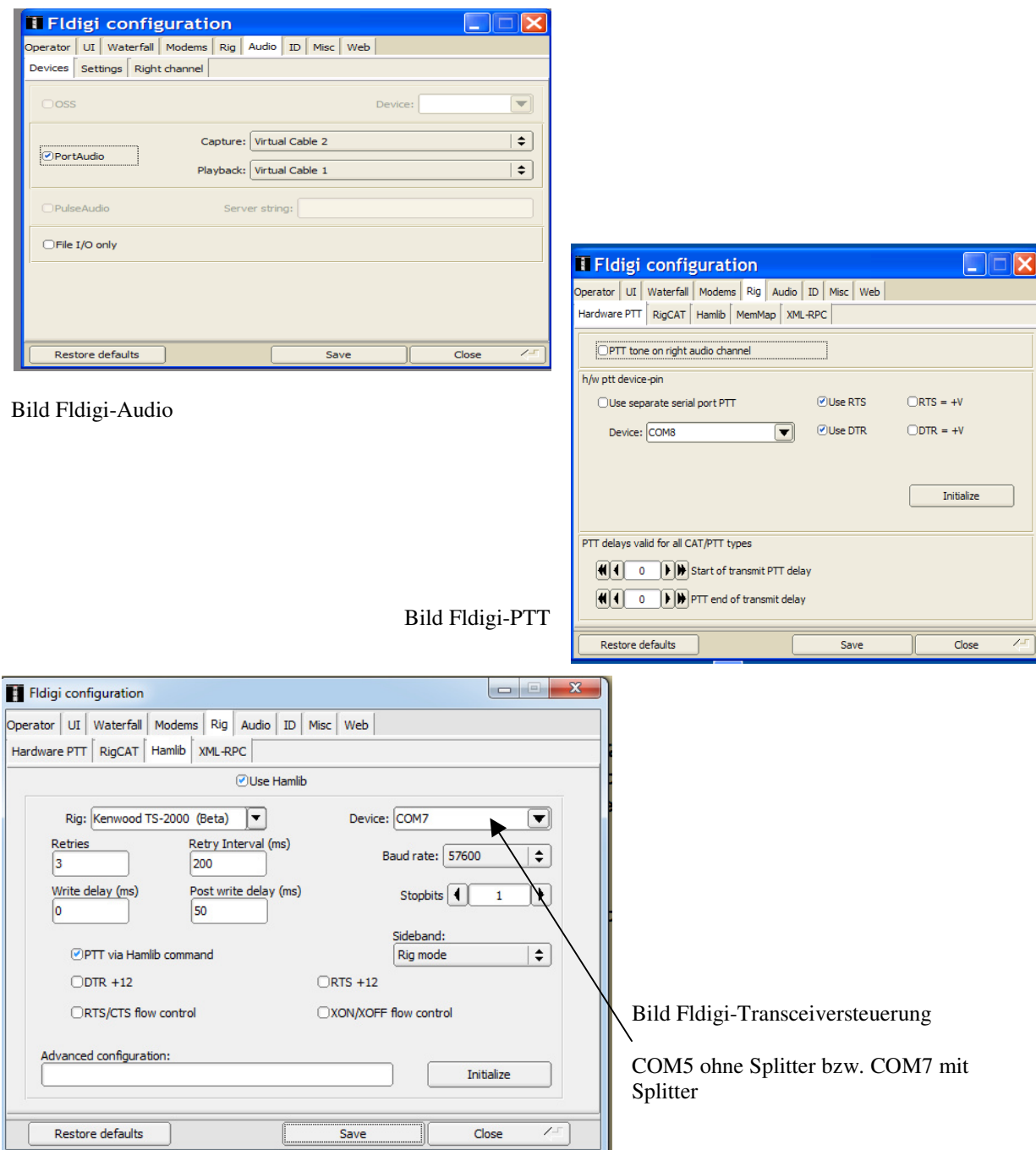

#### **2.2. Einstellungen im Programm MRP40** (CW-Dekoder)

Im *MRP40* Setup werden 2 Einstellungen erforderlich

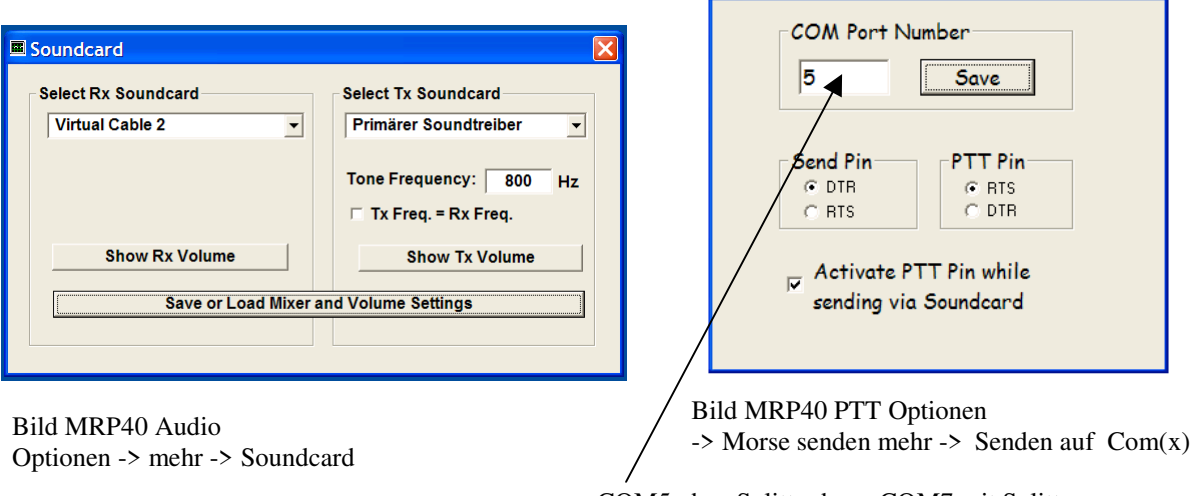

#### COM5 ohne Splitter bzw. COM7 mit Splitter

 $\sim$  RS232 COM Port Configuration  $\vert X \vert$ 

#### **2.3 Einstellungen im Programm N1MM** (Contestlogger)

Die Transceiversteuerung hatten wir mit COM5 <-> COM35 definiert (Kapitel 1). Mit COM5 liegen wir innerhalb der möglichen Portauswahl.

Hier wird TS-2000 ausgewählt (ist kompatibel mit dem FLEX)  $\overline{\phantom{a}}$ 

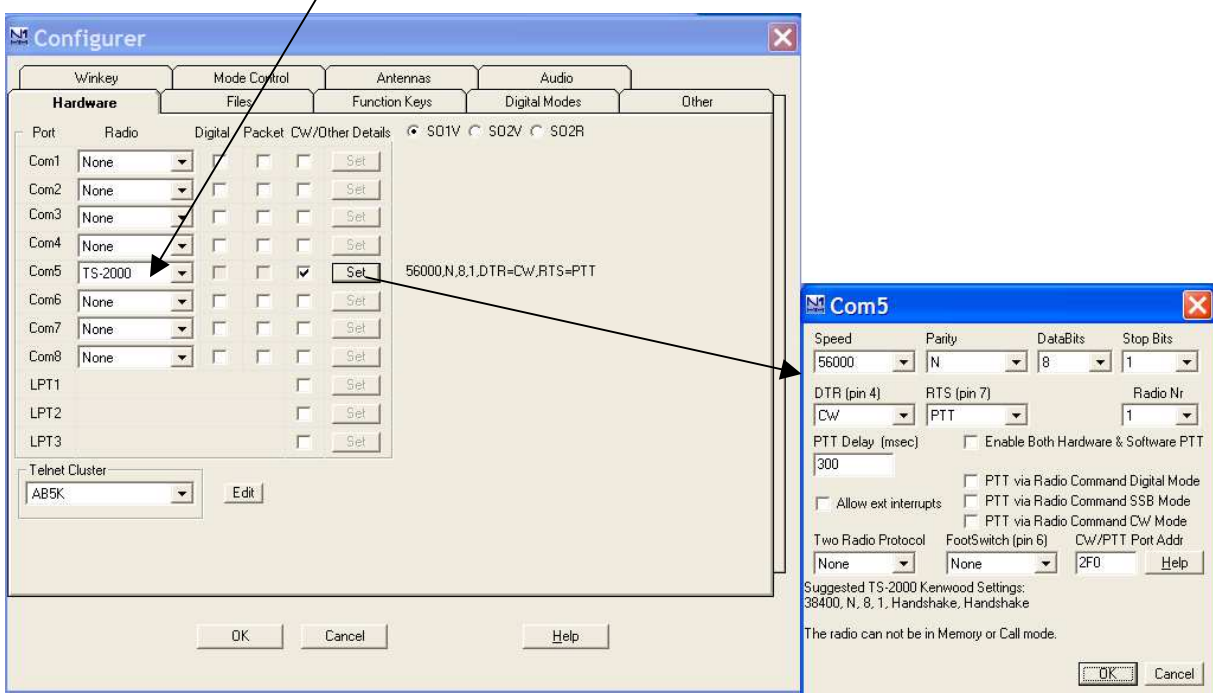

#### Bild N1MM

Config -> Configure Ports, Mode, Control, Audio, Other

Für manche Situationen ist es wünschenswert und komfortabel, wenn mehrere Programme gleichzeitig auf die CAT-Daten des FLEX zugreifen. In meinem Fall verwende ich hierfür den **VSPE** = **Virtual Serial Ports Emulator** von Eterlogik. *http://www.eterlogic.com/Products.VSPE.html* 

Für 32-Bit Plattformen ist das Programm kostenfrei, die 64-Bit Version kostet Lizenzanteile (ca. 23\$), geht aber auch gratis wenn man die Lizenz-Meldung beim Start in Kauf nimmt. Der Port COM5 wird vom VSPE an **COM7** weitergereicht und ist von dort für alle Anwendungen parallel verfügbar.

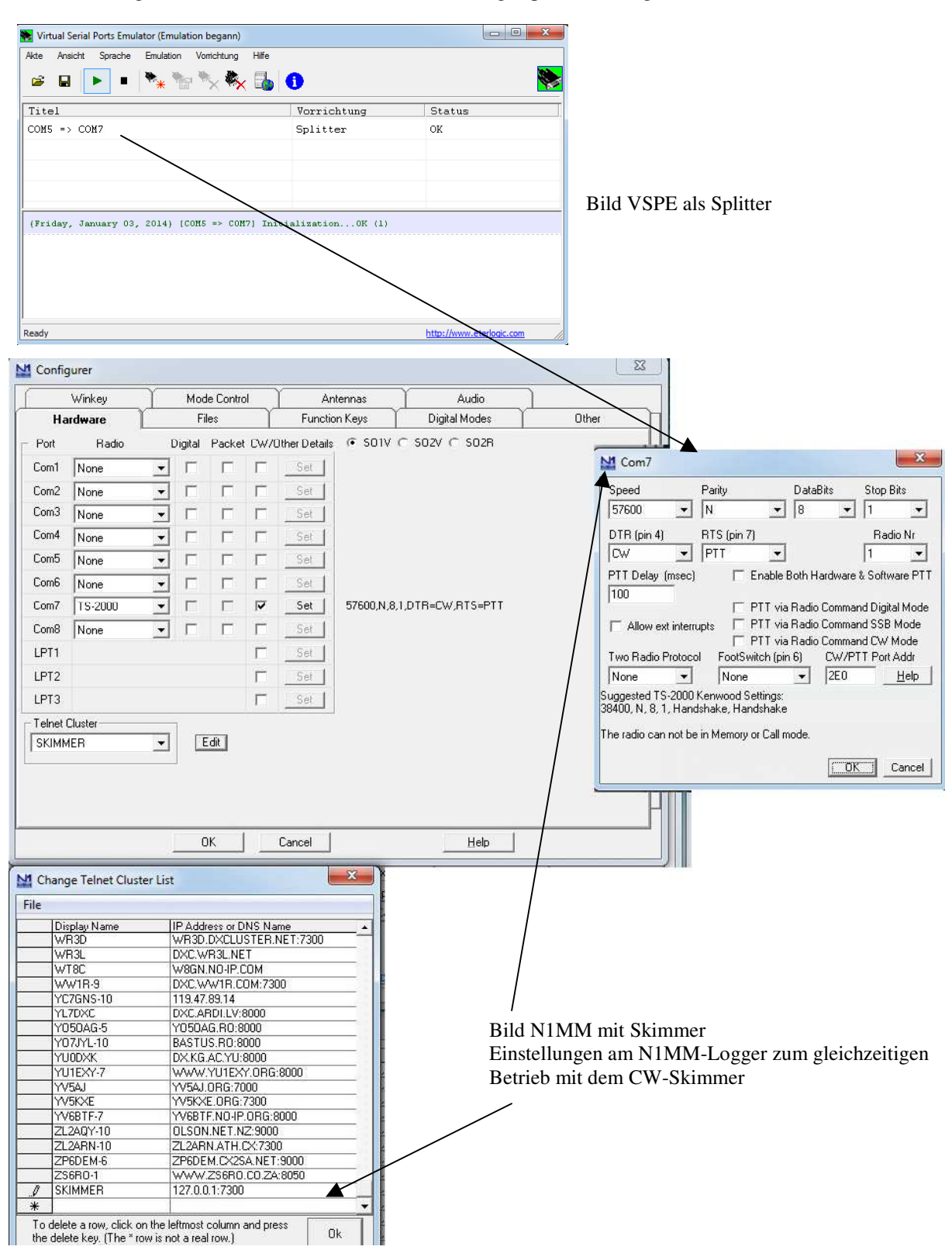

#### **2.4 Einstellungen im Programm HRD** (Ham-Radio-Deluxe-Digimode)

Im Digital Master *DM780* werden 2 Einstellungen erforderlich

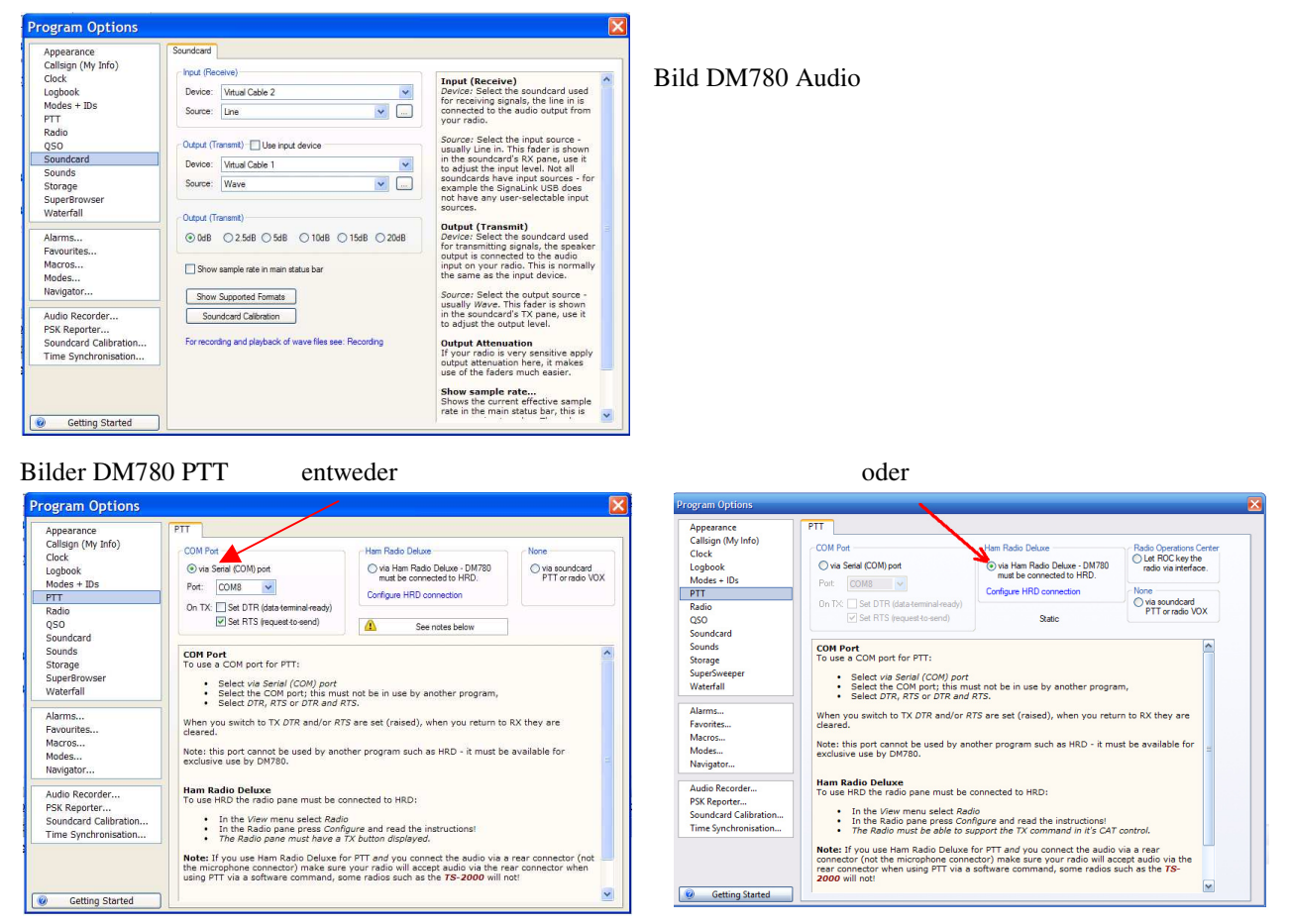

Soll auch die HRD-Oberfläche (unsinnig) mit dem HRD-Logbuch genutzt werden, ist die Einrichtung der Transceiversteuerung im HRD-Programm erforderlich

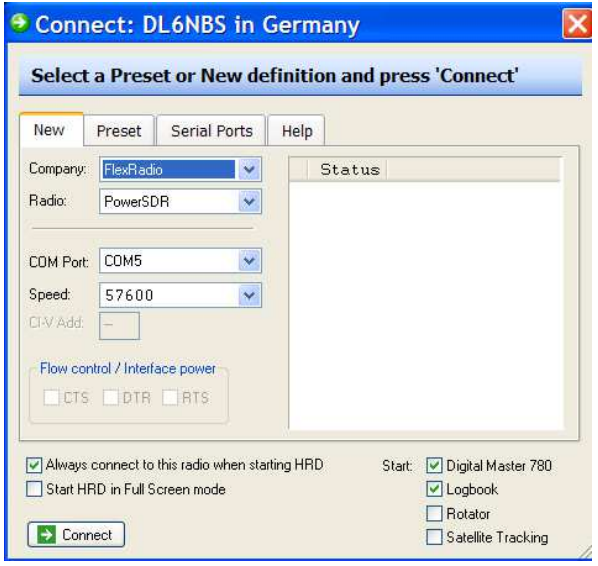

Bild HRD-Transceiver-Steuerung File -> Connect -> New

Anfangs verwendete ich *DM780*, ein schönes, komfortables Programm. Heute nutze ich das Freeware Programm *Fldigi.* Es ist weniger ballastig, schneller und liefert mit seinem integrierten Logbuch ausgezeichnete Resultate. Vielleicht ist mein PC für HRD auch nur zu langsam.

#### **2.5 Einstellungen im Programm EasyPal** (SSTV)

Im Setup des *EasyPal* werden 2 Einstellungen erforderlich

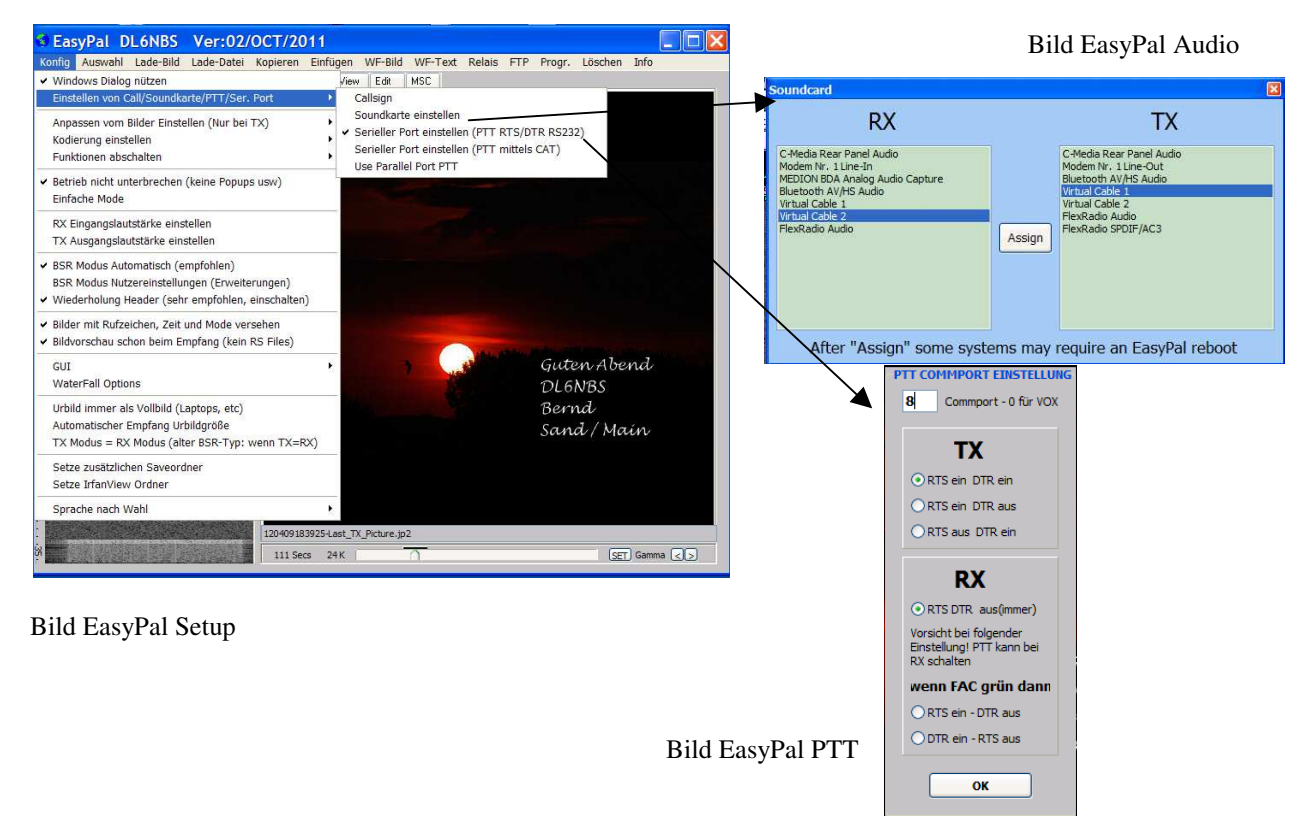

#### **2.6 Einstellungen im Programm JT65-HF (Comfort)**

Im Setup des *JT65-HF-Comfort* sind 2 Einstellungen erforderlich: Virtual Cable und PTT

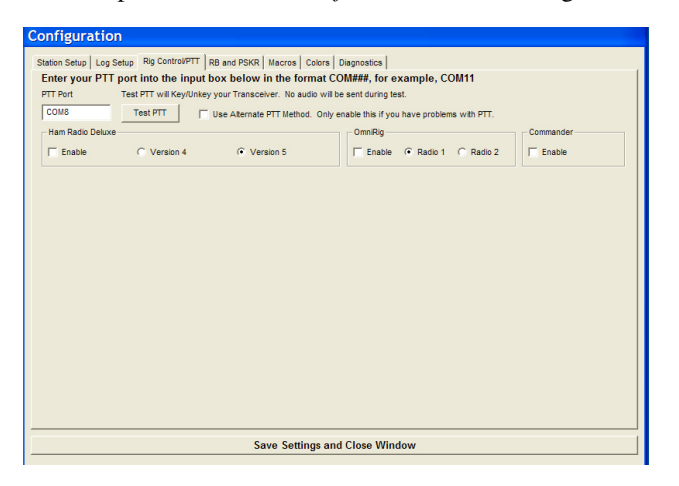

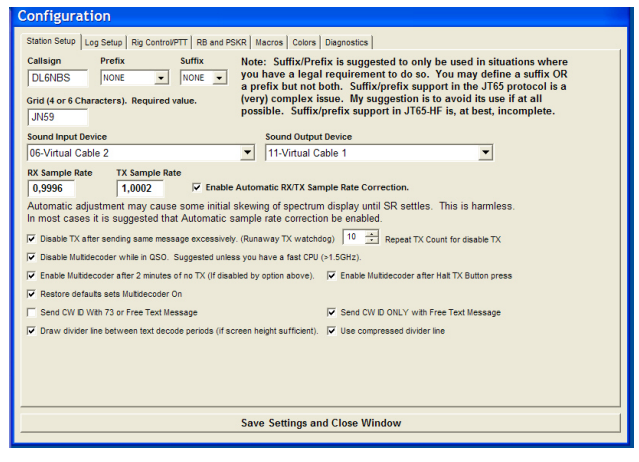

#### **2.7 Einstellungen im Programm CW-Skimmer** (CW-Multi-Dekoder)

Im Setup sind 3 Einstellungen erforderlich: CAT, Radio und Audio

Im FLEX Setup wird **Direct I/Q** aktiviert, **VAC1** eingeschaltet und **immer CWU** gewählt sonst QRG-Versatz. Aufpassen auch bei CW-Pitch und Audio-IF (Bild Radio) z.B 9600 / 600 oder 9560 / 560.

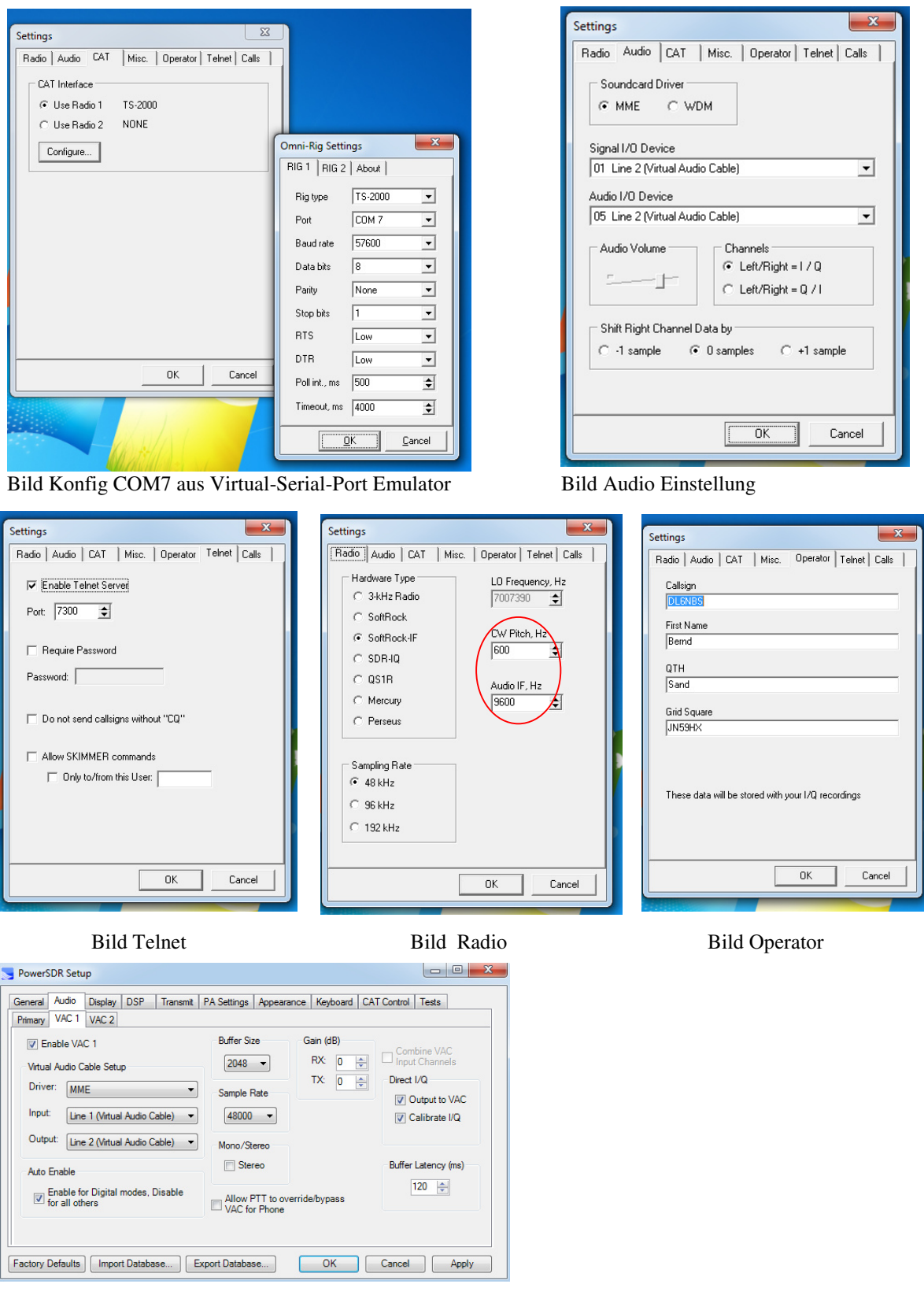

Bild FLEX I/Q

#### **Trick: Ergänzung CW-Skimmer für VFO-B**

Ein Click in den CW-Skimmer stellt die Frequenz des VFO-A am FLEX ein. Im Pileup einer DX-Station wäre es toll, den VFO-B über den Skimmer zu setzen. Da meist im Splitbetrieb gearbeitet wird, könnte man schnell auf die aktuelle Hörfrequenz des DXers springen.

Im Netz fand ich hierzu Hinweise zur Nutzung von DDUtil v3, das lief bei mir gar nicht richtig. Nach einigem ergebnislosen pröbeln suchte ich nach einer einfacheren, besseren Lösung, diese war dann wieder einmal ganz einfach.

Im CW-Skimmer Verzeichnis, bei mir *C:\Program Files (x86)\Afreet\OmniRig\Rigs*, liegen alle .ini Files der Transceivertypen, auch *PowerSDR.ini* für den FLEX.

Modifiziert man den Eintrag *[pmFreqA]* und *[pmFreqB]* wie unten abgebildet, so bewirkt ein Click im Skimmer die Verstellung von VFO-B. Speichert man das modifizierte File als PowerSDR-B.ini ab, ist dieser Modus zusätzlich wählbar.

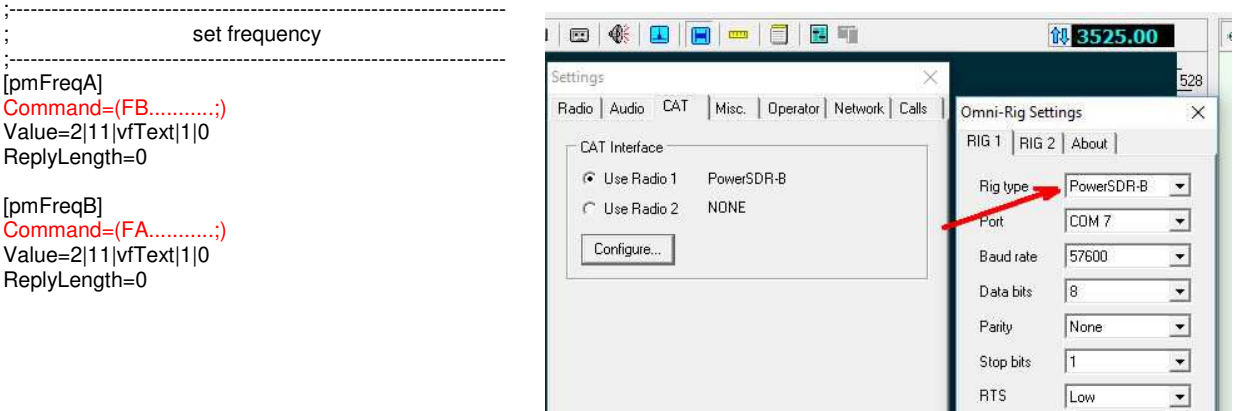

#### **2.8 Einstellungen im Programm Logger32** (Logbuch)

Wie schon beim N1MM-Logger praktiziert, soll auch beim Logger32 der gleichzeitige Betrieb mit dem CW-Skimmer möglich sein. Deshalb wird auch hier der "Splitterport" COM7 des VSPE (VIRTUAL-SERIAL-PORT Emulator) als Zugang für die CAT-Daten ausgewählt.

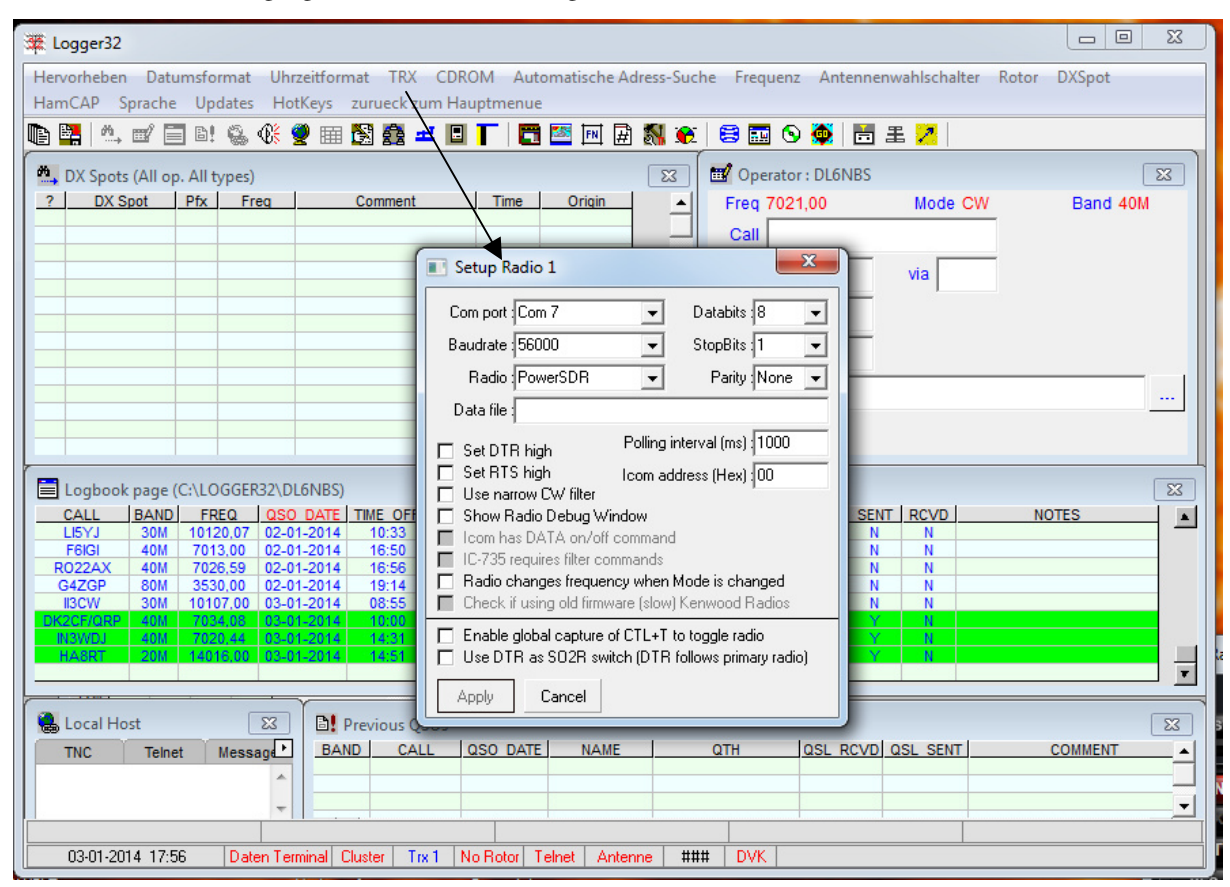

Bild Logger32: Einstellung -> TRX -> Einstellung TRX1

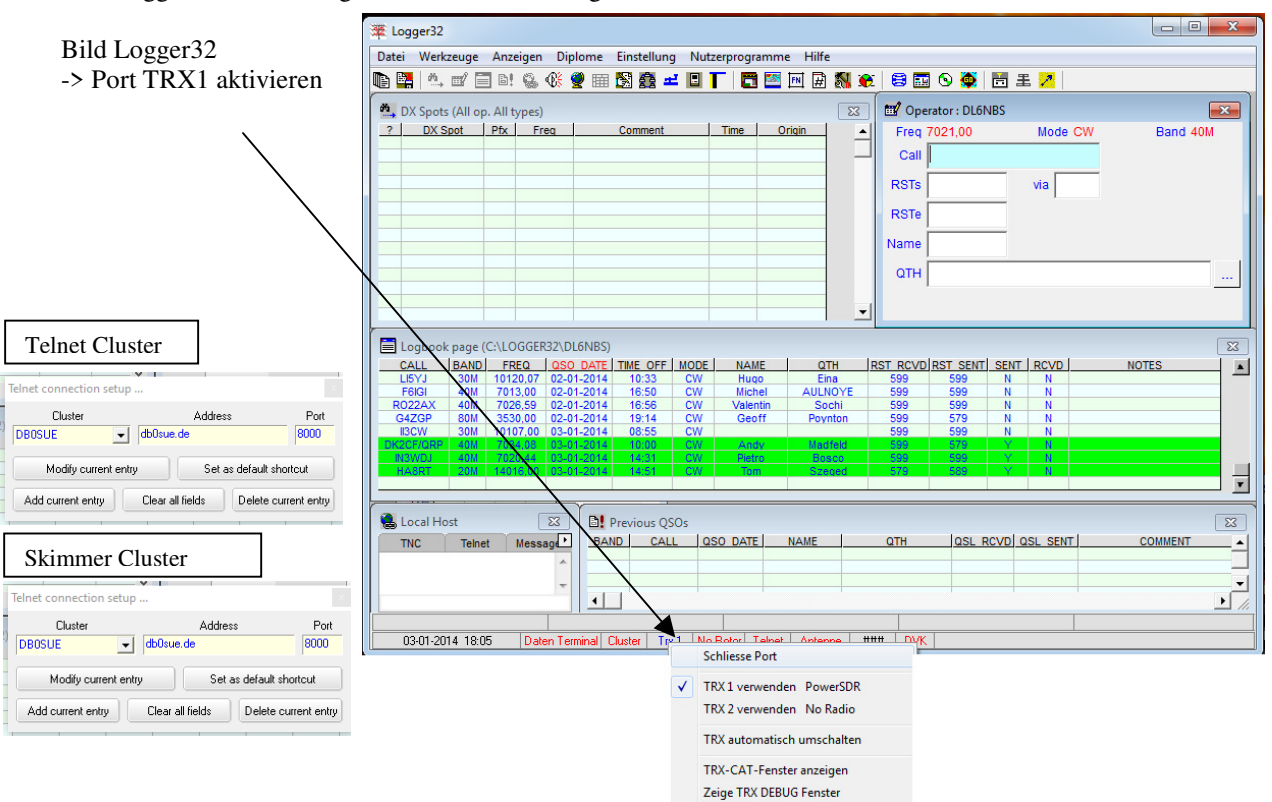

#### **2.9 Einstellungen im Programm WSJT-X** (Digimode)

Für die FLEX-Anbindung sind unter dem Menüpunkt File -> Settings folgende Einstellungen erforderlich:

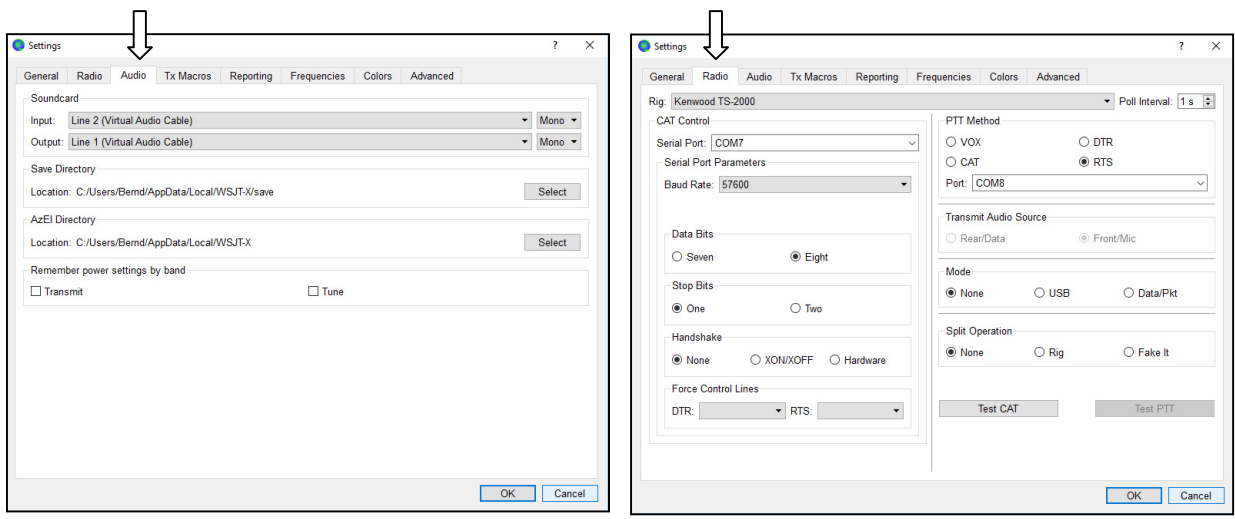

# **3. Erfahrungen / Tipps**

• Rechnerleistung / Auslastung Mit meinem PentiumIV - CPU 3.4 GHz - 1,5 GB-Ram - XP, also einem schon betagten PC, laufen die Programme *PowerSDR* + *Fldigi* problemlos gleichzeitig. Allerdings schalte ich in dieser Betriebsart den Online-Zugang ab um Hintergrundzugriffe (Aktualisierungen *Windows*, *Kaspersky* etc.) zu unterbinden. Ferner laufen die Programme *PowerSDR + HamOffice4 + Firefox->QRZ.com* parallel. Die CPU-Auslastung liegt im CW-Betrieb um ca. 70%, den *Kaspersky* deaktiviere ich hierbei. Ein früher benutzter *Norton-Internet-Security* verursachte, durch seinen Hintergrundprozess svchost.exe, eine CPU-Auslastung bis zu 100%. Dadurch entstanden kurzzeitige Blockaden im *PowerSDR*.

#### • Aussetzer, Knacken, Synchronisationsausfall

Anfangs betrieb ich den FLEX am PC-internen Firewireport (VIA-Chip). Obwohl das Testprogramm *FlexRadio.exe* diese Verbindung als ok einstufte, kam es zu Aussetzern, Knacken und zu komplettem Synchronisationsausfall der dann nur durch erneutes STOP / START im *PowerSDR* zu beheben war. Nach Einbau einer Karte *EXSYS EX-6500E FireWire PCI 3+1 Port TI* (TI-Chip) war das Problem beseitigt. Eine Samplerate von 48000 war ausreichend und brachte stabile Resultate. Das Update auf Power-SDR v. 2.4.4. (Oktober 2012) mit dem neuen Firewire-Treiber 4.0.0. brachte eine weitere, deutliche Verbesserung. Nach dem Umstieg auf einen leistungsstarken PC (6-Core-AMD FX 3,3GHz) fand ich folgende Einstellungen für einen einwandfreien Betrieb ohne "Einfrieren". Gilt auch für das neue PowerSDR von KE9NS. Kritisch ist bei mir noch KASPERSKY-Internet-Security, ist dieser Schutz aktiviert kommt es immer wieder zum Einfrieren. Wärend des FLEX-Betriebes schalte ich ihn ab und lasse nur den AVIRA-free laufen, 99,9% ohne Probleme.

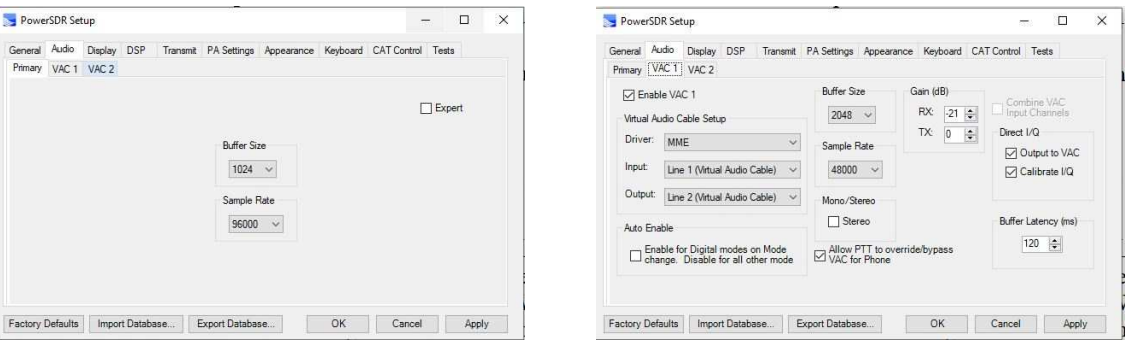

- Fldigi hängt sich auf *Fldigi* muss immer nach *PowerSDR* gestartet werde. Analog muss es vor *PowerSDR* auch beendet werden.
- CW nicht sauber bei N1MM-Logger Bei Einrichtung der Com-Port-Paare und Splitter mit VSPE zeigte sich, dass bei gleichzeitiger Nutzung des CW-Skimmers mit den Software-CW-Maschinen Unregelmäßigkeiten bei CW zum FLEX auftreten, Zeichen werden gekürzt bzw. verschluckt. Ich verwende deshalb die Kombination aus beiden Tools d.h. com0com für die Emulation der Schnittstellenpaare und VSPE für den Splitter.
- com0com funktioniert nicht bei Windows7 mit 64-Bit Nach dem Umstieg von XP auf Windows7 mit 64 Bit lief das 32-Bit Tool com0com nicht mehr. Zunächst behalf ich mir mit einer unsignierten 64-Bit Version von com0com. Hierzu war es erforderlich den Testmodus in Windows7 einzuschalten mit: *Bcdedit.exe -set TESTSIGNING ON*  Später fand ich auf powersdr-IQ einen signierten com0com 64-Bit Treiber. Der Testmodus konnte wieder abgeschaltet werden mit : *Bcdedit.exe -set TESTSIGNING OFF*
- 60m Band TX und Firmware PowerSDR v2.8. von KE9NS Für die TX-Aktivierung im 60m Band sind 2 Schritte erforderlich.

1. Nachdem man sich beim FLEX-Helpdesk *(https://helpdesk.flexradio.com/hc/de)* einen Account eingerichtet hat, beantragt man die TURF-File Europa für seinen FLEX. Tim (WT4TME) schickt die aktuelle TURF-Version schnell und kostenlos inklusive Kurzanleitung per e-Mail. Bei der Anforderung ist Gerätetyp und Seriennummer angeben, die TURF File passt nur für dieses jeweilige Gerät! Im Formular werden diese Daten abgefragt. Man findet die Seriennummer seines FLEX hier:

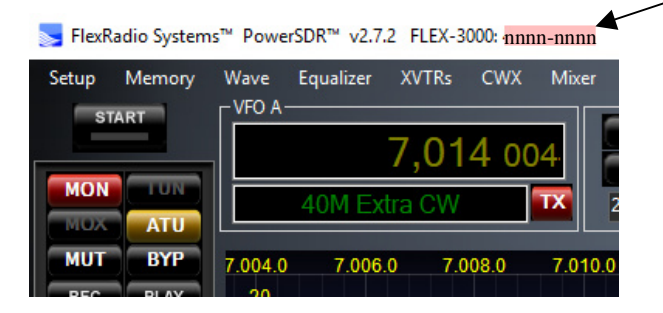

2. Man besorgt sich die Firmware und Beschreibung von KE9NS, Version 2.8.0.52 oder neuer. 60m TX funktioniert nur mit Version 2.8.0., Version 2.7.2 ist ungeeignet! Link zum Download *http://ke9ns.com/flexpage.html* 

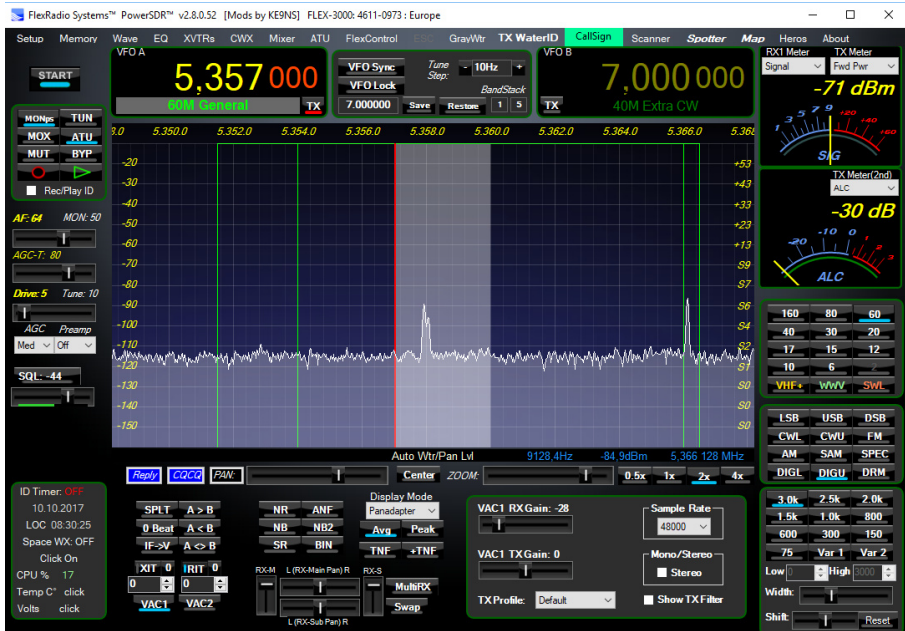

Version 2.8.0.52 mit geöffnetem 60m Band